CONFIGURATION GUIDE

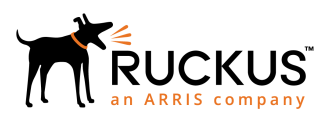

# Setting Up Third-Party Authentication Within Cloudpath Using LinkedIn<sup>™</sup>

Software Release 5.2

Part Number: 800-71680-001 Publication Date: September 2017

### Copyright Notice and Proprietary Information

Copyright 2017 Brocade Communications Systems, Inc. All rights reserved.

No part of this documentation may be used, reproduced, transmitted, or translated, in any form or by any means, electronic, mechanical, manual, optical, or otherwise, without prior written permission of or as expressly provided by under license from Brocade.

### Destination Control Statement

Technical data contained in this publication may be subject to the export control laws of the United States of America. Disclosure to nationals of other countries contrary to United States law is prohibited. It is the reader's responsibility to determine the applicable regulations and to comply with them.

### **Disclaimer**

THIS DOCUMENTATION AND ALL INFORMATION CONTAINED HEREIN ("MATERIAL") IS PROVIDED FOR GENERAL INFORMATION PURPOSES ONLY. BROCADE and RUCKUS WIRELESS, INC. AND THEIR LICENSORS MAKE NO WARRANTY OF ANY KIND, EXPRESS OR IMPLIED, WITH REGARD TO THE MATERIAL, INCLUDING, BUT NOT LIMITED TO, THE IMPLIED WARRANTIES OF MERCHANTABILITY, NON-INFRINGEMENT AND FITNESS FOR A PARTICULAR PURPOSE, OR THAT THE MATERIAL IS ERROR-FREE, ACCURATE OR RELIABLE. BROCADE and RUCKUS RESERVE THE RIGHT TO MAKE CHANGES OR UPDATES TO THE MATERIAL AT ANY TIME.

### Limitation of Liability

IN NO EVENT SHALL BROCADE or RUCKUS BE LIABLE FOR ANY DIRECT, INDIRECT, INCIDENTAL, SPECIAL OR CONSEQUENTIAL DAMAGES, OR DAMAGES FOR LOSS OF PROFITS, REVENUE, DATA OR USE, INCURRED BY YOU OR ANY THIRD PARTY, WHETHER IN AN ACTION IN CONTRACT OR TORT, ARISING FROM YOUR ACCESS TO, OR USE OF, THE MATERIAL.

### **Trademarks**

Ruckus Wireless, Ruckus, the bark logo, BeamFlex, ChannelFly, Dynamic PSK, FlexMaster, Simply Better Wireless, SmartCell, SmartMesh, SmartZone, Unleashed, ZoneDirector and ZoneFlex are trademarks of Ruckus Wireless, Inc. in the United States and in other countries. Brocade, the B-wing symbol, MyBrocade, and ICX are trademarks of Brocade Communications Systems, Inc. in the United States and in other countries. Other trademarks may belong to third parties.

# **Contents**

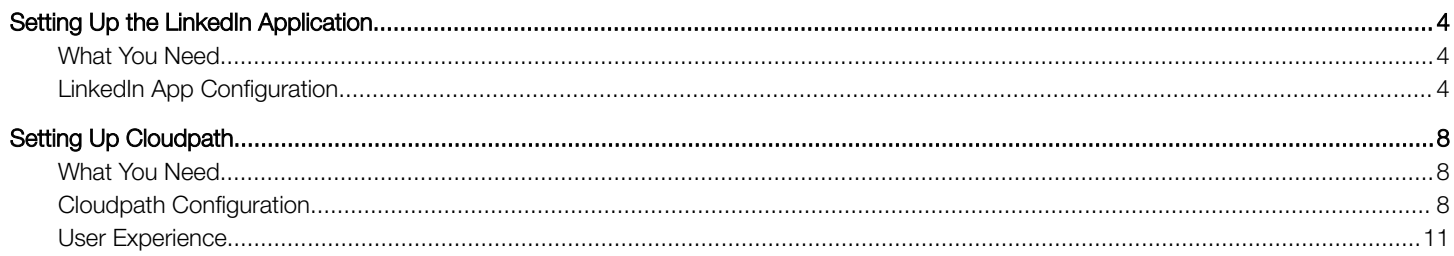

# <span id="page-3-0"></span>**Setting Up the LinkedIn Application**

Before configuring Cloudpath for third-party authentication, you must set up the LinkedIn application.

### What You Need

- LinkedIn login credentials
- Name and Description for your application
- Website URL for your application
- JavaScript API Domain

### LinkedIn App Configuration

This section describes how to create the LinkedIn application to use with Cloudpath.

#### How to Set Up the LinkedIn App

- 1. Navigate to http://developer.LinkedIn.com.
- 2. Select MyApps.
- 3. Sign in to your LinkedIn account.
- 4. Click Create Application (or locate an existing application from the My Apps menu).
- 5. The My Applications page displays.
	- **FIGURE 1 Create Applications**

### Create a New Application

#### Company Name:\*

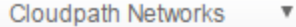

#### Name:\*

CloudpathTestApp

#### Description:\*

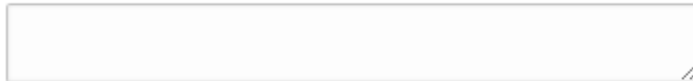

#### **Application Logo:\***

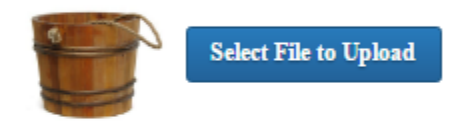

#### **Application Use:\***

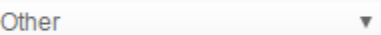

#### Website URL:\*

https://anna43.cloudpath.net/enroll/Anna43TestBVT/Productio

#### **Business Email:\***

test@cloudpath.net

#### **Business Phone:\***

303-555-1212

#### ☑ I have read and agree to the LinkedIn API Terms of Use.

Cancel

**Submit** 

Setting Up Third-Party Authentication Within Cloudpath Using LinkedIn™<br>Part Number: 800-71680-001

#### Setting Up the LinkedIn Application

LinkedIn App Configuration

- 6. Enter the following information for your application:
	- Company Name
	- Name (of your application)
	- Description
	- Upload an application logo
	- Application Use
	- Website URL

#### **NOTE**

Refer to the LinkedIn Configuration Redirect URL on the Third-Party Authentication Setup page in the Cloudpath Admin UI.

- Business Email
- Business Phone
- 7. Agree to the Terms of Service and click Submit.

8. The application is created and the configuration page displays.

#### FIGURE 2 Application Configuration Page

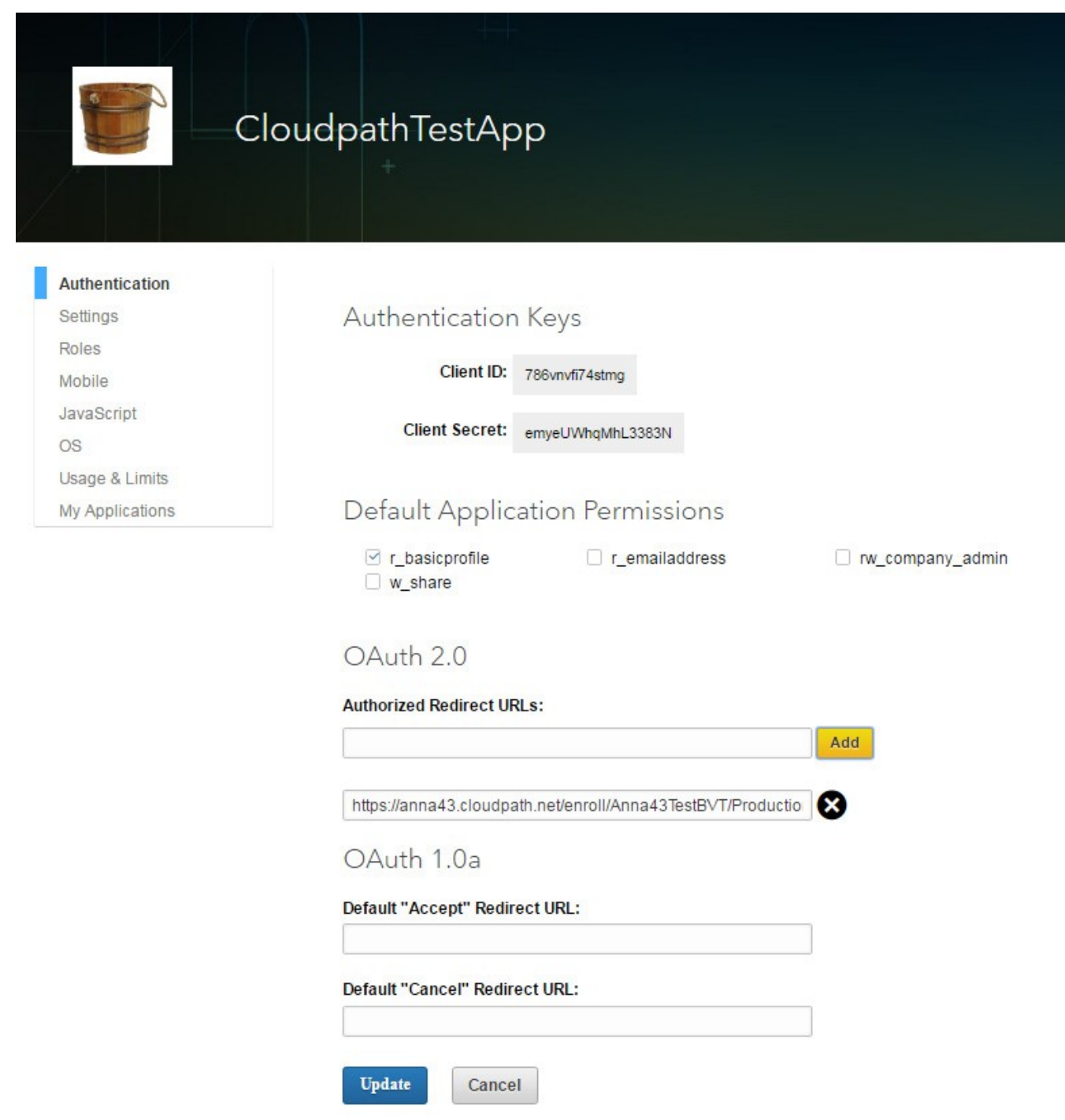

9. Navigate to the **Authentication** tab.

<span id="page-7-0"></span>10. In the Auth 2.0 section, enter the **Authorized Redirect URLs** and click Add.

#### **NOTE**

LinkedIn will need a list of acceptable Redirect URIs. These must be the full enrollment URL + "/linkedin" , such as https://test.cloudpath.net/enroll/Regression/Test/linkedin. Multiple URLs may be specified, with one per line.

11. Click Update to save configuration changes to your application.

Make a note of your Client ID and Client Secret. You need this information to set up the LinkedIn authentication within Cloudpath.

## Setting Up Cloudpath

After the LinkedIn application is set up, you configure an authentication step in Cloudpath to prompt the user for the LinkedIn credentials.

### What You Need

- LinkedIn application Client ID (API Key in previous versions)
- LinkedIn application Client Secret (Secret Key in previous versions)

### Cloudpath Configuration

This section describes how to add a step to the enrollment workflow to authenticate a user using the LinkedIn application.

#### How to Add Third-Party Authentication to the Workflow

- 1. Create an enrollment workflow for third-party authentication.
- 2. Add an enrollment step that prompts the user to authenticate through a third-party source.
- 3. Place the authentication step after the User Type option.

#### 4. Select Create a new configuration.

The Third-Party Authentication Setup page allows you to specify which third-party sources are allowed as well as API information related to those sources.

#### FIGURE 3 Cloudpath Third-Party Authentication Setup

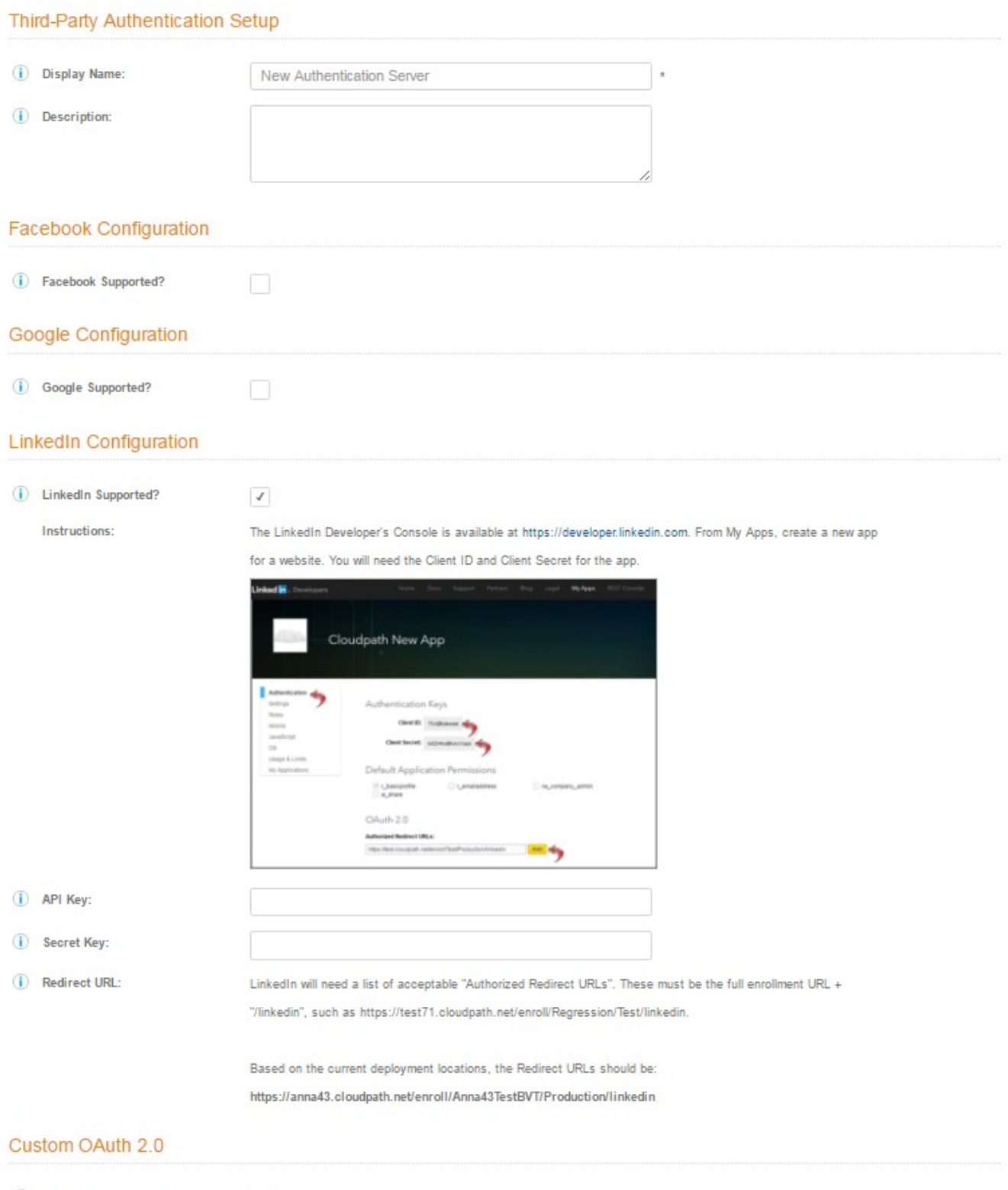

Custom Oauth 2.0 Configuration

- <span id="page-10-0"></span>5. Enter the Name and Description of this configuration.
- 6. In the LinkedIn Configuration section, check the LinkedIn Supported? box.
- 7. Enter the Client ID (API Key in previous versions) and Client Secret (Secret Key in previous versions) from the LinkedIn application.

#### **NOTE**

These entries must match what is specified in the LinkedIn application.

8. Click Save. The LinkedIn authentication step is added to your enrollment workflow.

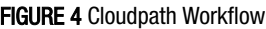

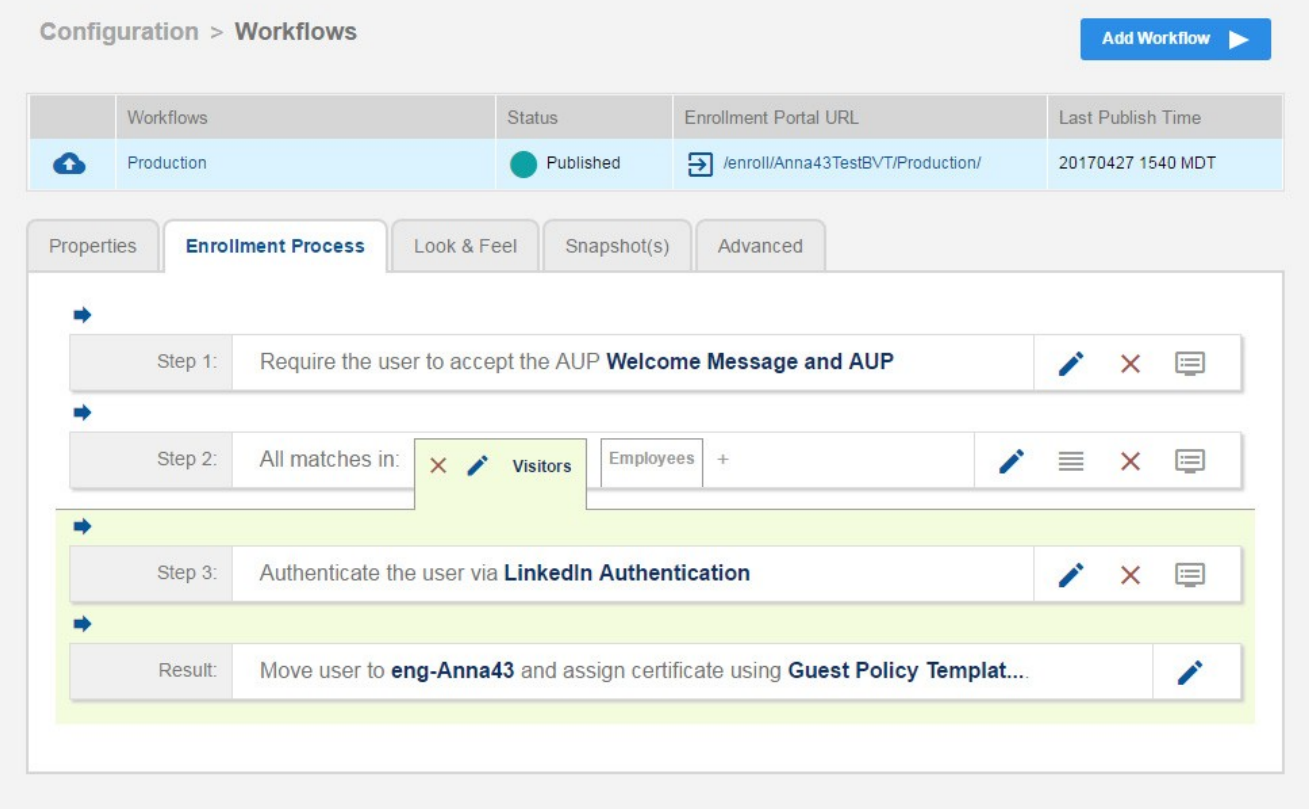

### User Experience

When a user attempts to gain access to your network, they receive the LinkedIn authentication prompt during the enrollment process.

FIGURE 5 User Prompt for LinkedIn Authentication

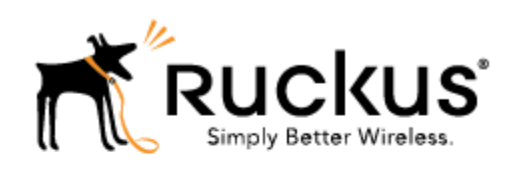

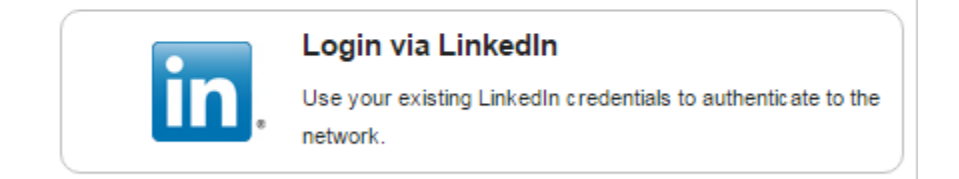

After authenticating the user with their LinkedIn credentials, Cloudpath continues with the enrollment process and moves the user to the secure network.

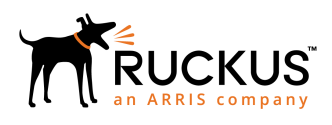

Copyright © 2006-2017. Ruckus Wireless, Inc. 350 West Java Dr. Sunnyvale, CA 94089. USA www.ruckuswireless.com